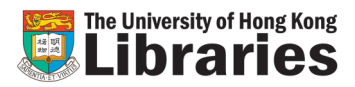

## **Online Request**

## **Note:**

**Requests are accepted for items with the following status:**

- **-** *DUE dd-mm-yy* **(Checked out by another patron or other UGC-funded libraries)**
- **-** *On Holdshelf* **(Held for another patron)**

**Requests are rejected for items under the following conditions:**

- **- An item is not requestable (e.g. 3-hours loan period)**
- **- An item with the status "Available"**
- **- An item is located at owning library**

**A. How to request books online?**

- **- The borrower whose borrowing privilege has been suspended or terminated**
- **- Borrower's account has outstanding charges that exceeds the prescribed limit**
- **- Borrower's account has overdue recalled item or more than 5 long overdue items**

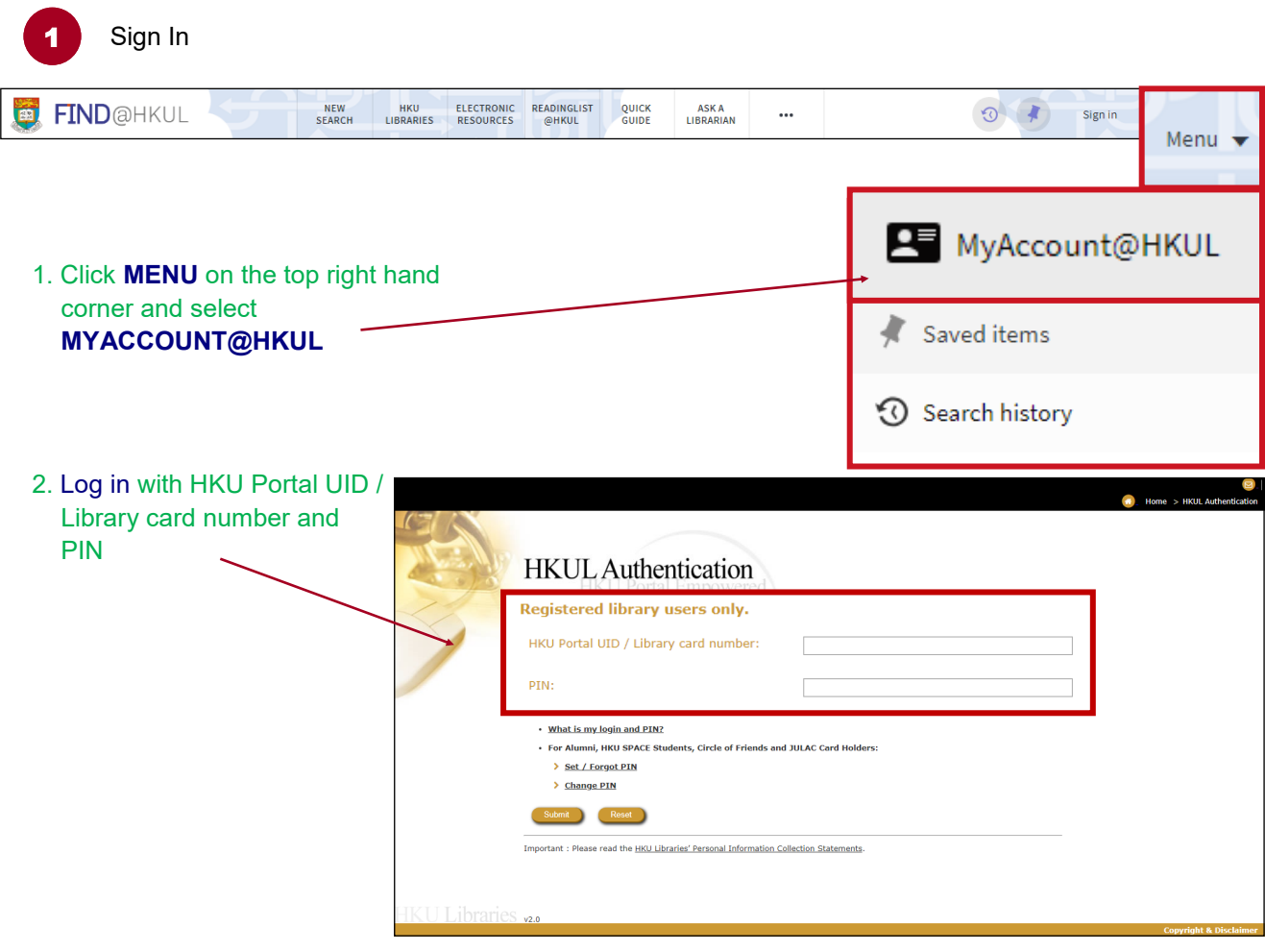

2 Locate the desired item in **FIND@HKUL** HKU<br>LIBRARIES ELECTRONIC<br>RESOURCES READINGLIST FIND@HKUL NEW  $\ddotsc$  $\odot$  $@HKUI$ 1. Search for the item, e.g. using title  $\Omega$  $\times$  $\mathbf{J}$ Mindfulness-based cognitive therapy  $\ddotmark$ search Mindfulness-based cognitive therapy P HKALL Mindfulness-based cognitive therapy Q Books+ Mindfulness-based cognitive therapy o Articles+ Get It **REQUEST OPTIONS:** HKALL request 2. In the book record, check if **Q** LOCATION Main Library Main Library Books 616.89142 C89 there is any copy being **on loan Hide Details** or placed on **holdshelf** 1 - 1 of 1 Records BARCODE TYPE POLICY DESCRIPTION STATUS OPTIONS On loan until 19/05/2020 23:59:00 HKT (0 requests) X61668722 Book 60 Days Loan Request this copy 3 Request items Request this copyOn loan until 19/05/2020 23:59:00 HKT (0 requests) Get It 1. Click Request this copy Details of title you requested: 2. Select your desired **pickup**   $\overline{\phantom{a}}$ Pickup Location: \* **location** from the **MAIN** dropdown menu Main Library **REQUEST CANCEL**  (Note: You can only select **No Campus** the location for collecting Dental Library items with loan periods of **Education Library** more than 14 days) Law Library Details **Medical Library** 3. Submit your **REQUEST** Music Library

Request confirmed Get It A confirmation message Request placed. Place in queue is 1 will be displayed

Pick up the requested item

Once the item is available for pickup, the Libraries will send the requester an email notification. The item will then be placed on holdshelf for collection.

## **B. How to request bound journals or for a particular article from storage?**

Example: Title: Light propagation in graded-index optical fibers Source: Applied optics [0003-6935] Feit, M D yr:1978 vol: 17 iss:24 pg:3990-3998

Sign in with your HKU Portal ULD / Library card number and PIN

2 Locate the desired journal title in **FIND@HKUL**

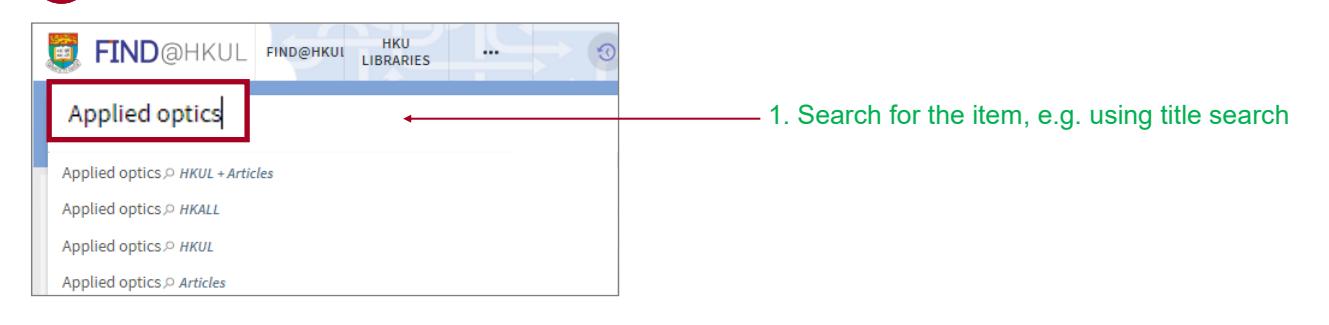

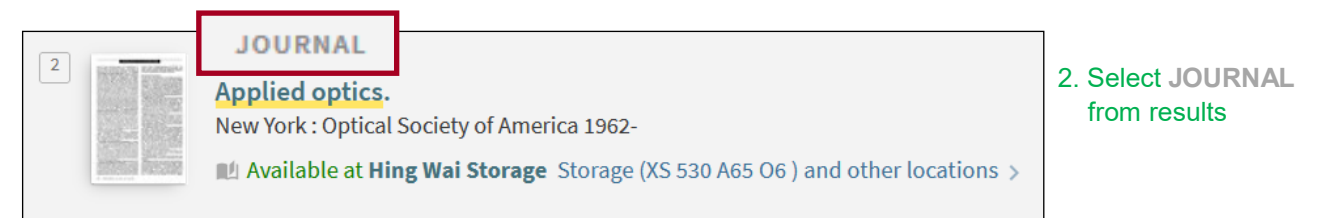

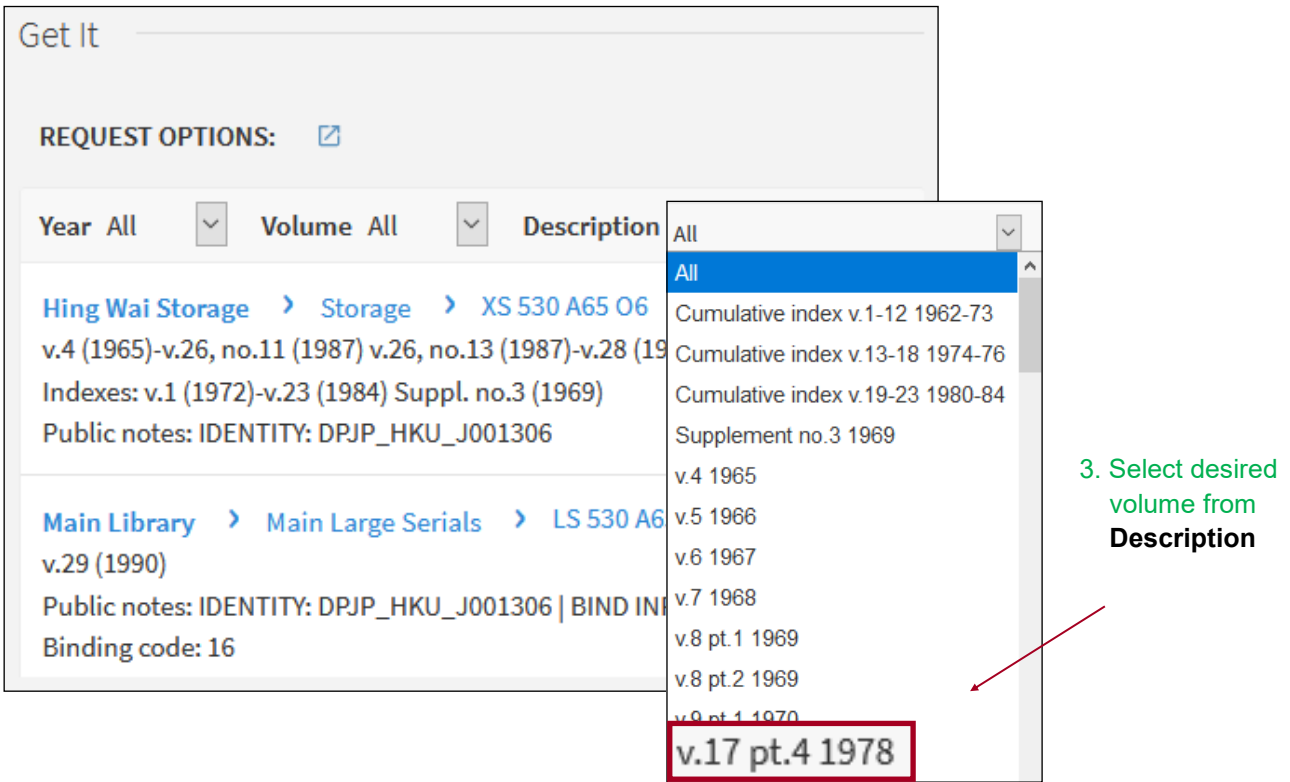

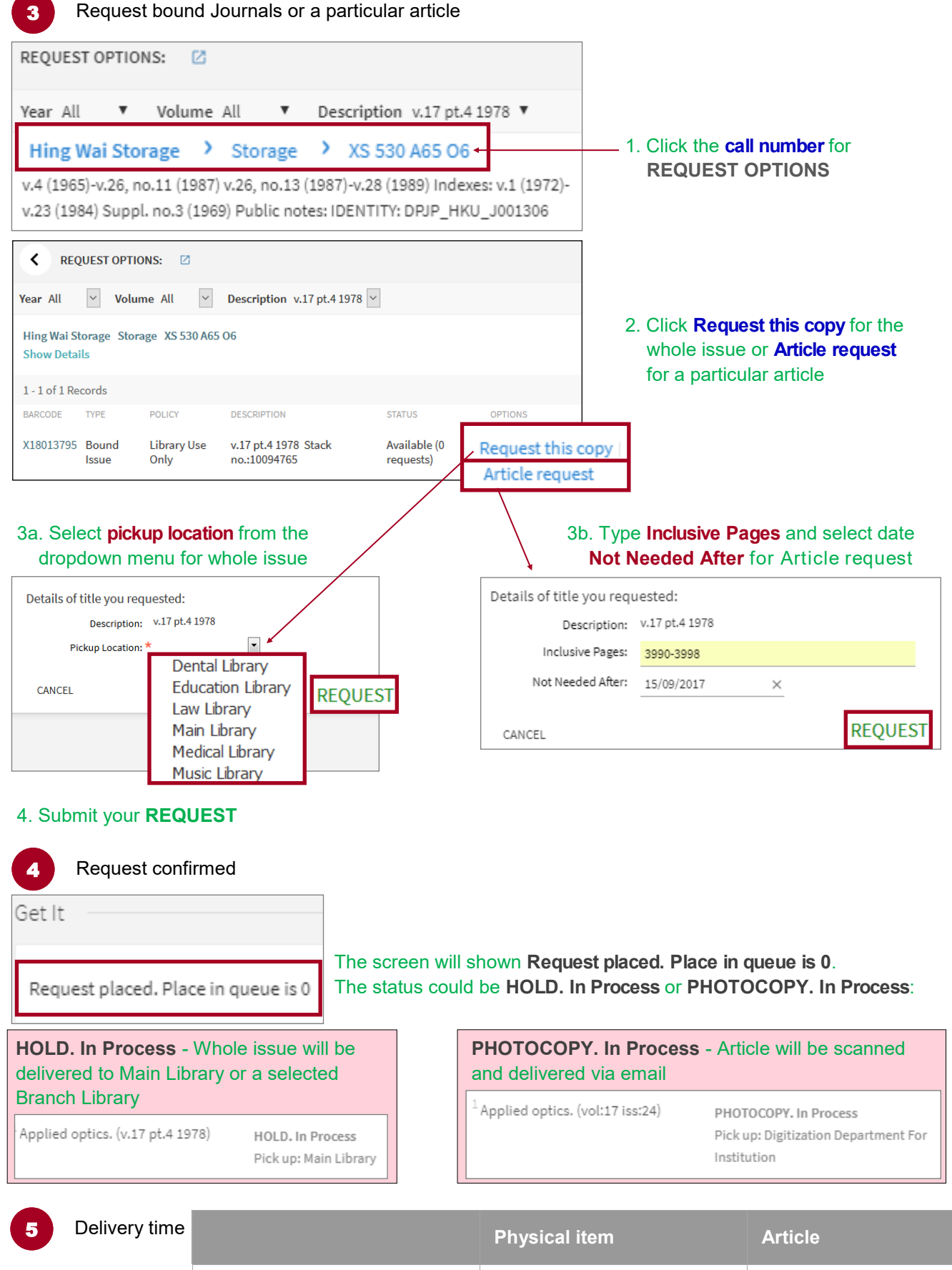

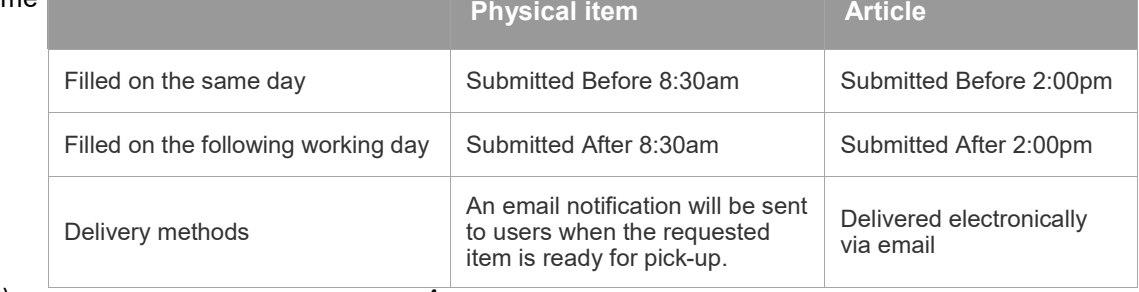